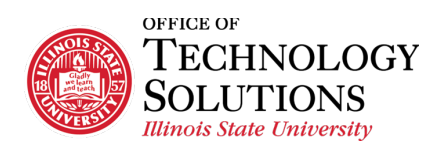

## **Quick Reference Guide Supervisor Incident Entry**

#### **Introduction:**

This is a quick reference guide to **submit incident and injury detail reports in iPeople**.

#### **Contact:**

If you are unable to log in, contact the **Technology Support Center** (TSC): **Phone**: (309) 438-HELP (4357) **Email**[: supportcenter@illinoisstate.edu](mailto:supportcenter@illinoisstate.edu) **Website**: [Help.IllinoisState.edu](https://help.illinoisstate.edu/) 

#### **Log In:**

To sign in to iPeople, go to hcm.illinoisstate.edu. Once there, click the **sign in using Central Login** link. Then, you will be prompted to log in with your ULID and password.

Once you log in, the options on your screen will depend on your security access.

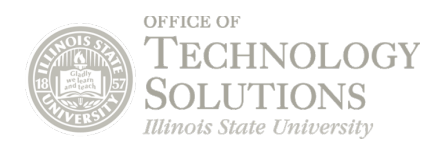

# **Incident Details**

#### **Navigate:**

1. After logging in, your homepage will open. Click the **Accident Reporting** tile.

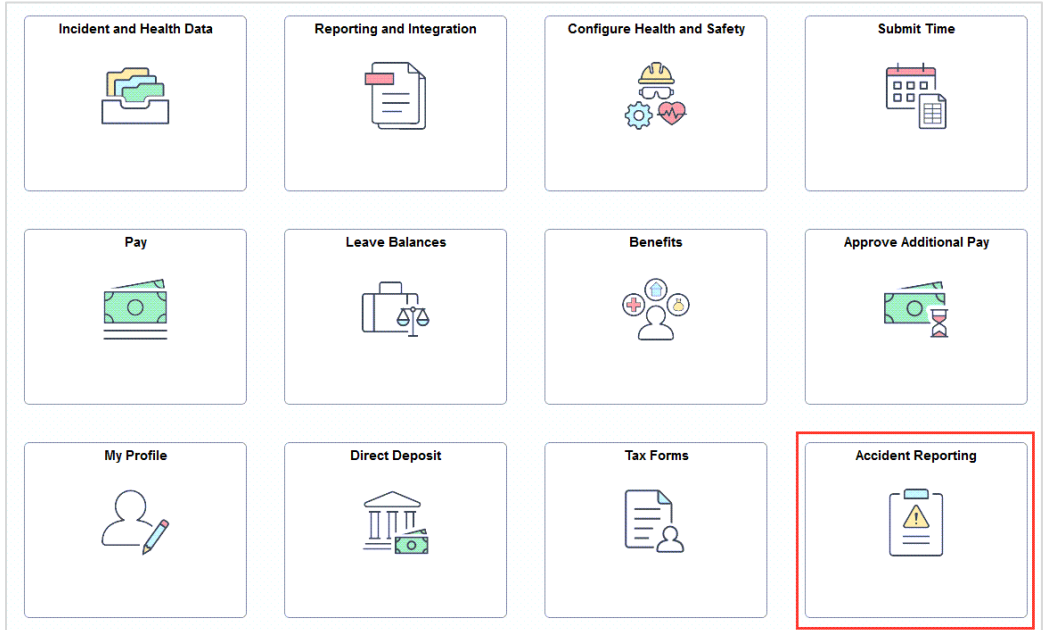

2. This will automatically open the **Incident Details** page.

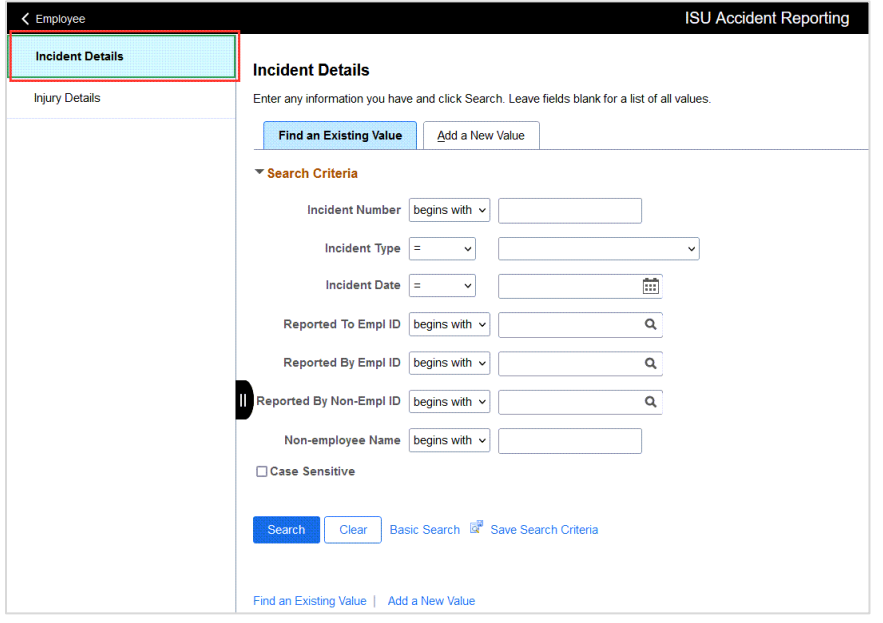

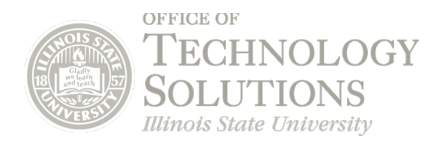

#### **Add a New Value:**

Click the **Add a New Value** tab. The Incident Number will first be displayed as all zeroes. Click the **Add** button.

After a minimum amount of information is entered, the system will allow the incident details to be saved. Then, the incident number will be generated.

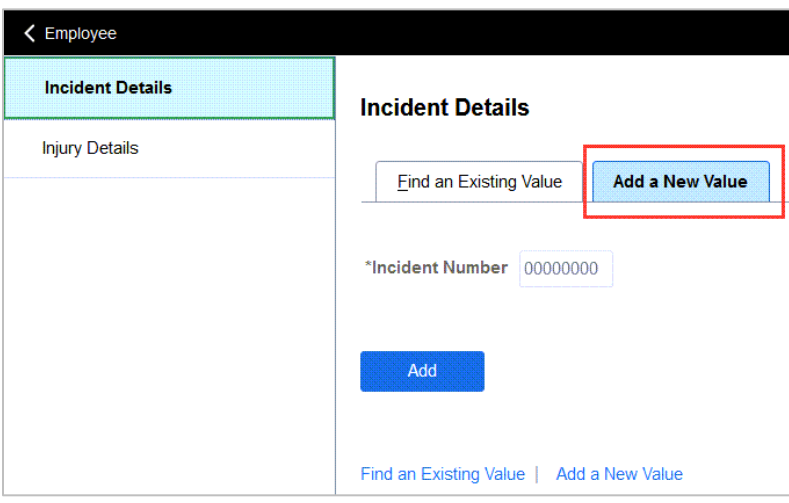

#### **Complete Each Tab:**

Complete the fields in each tab: **Incident, Notification, Description, Location,** and **People**. Fill out all tabs *except* for the **Reporting** tab.

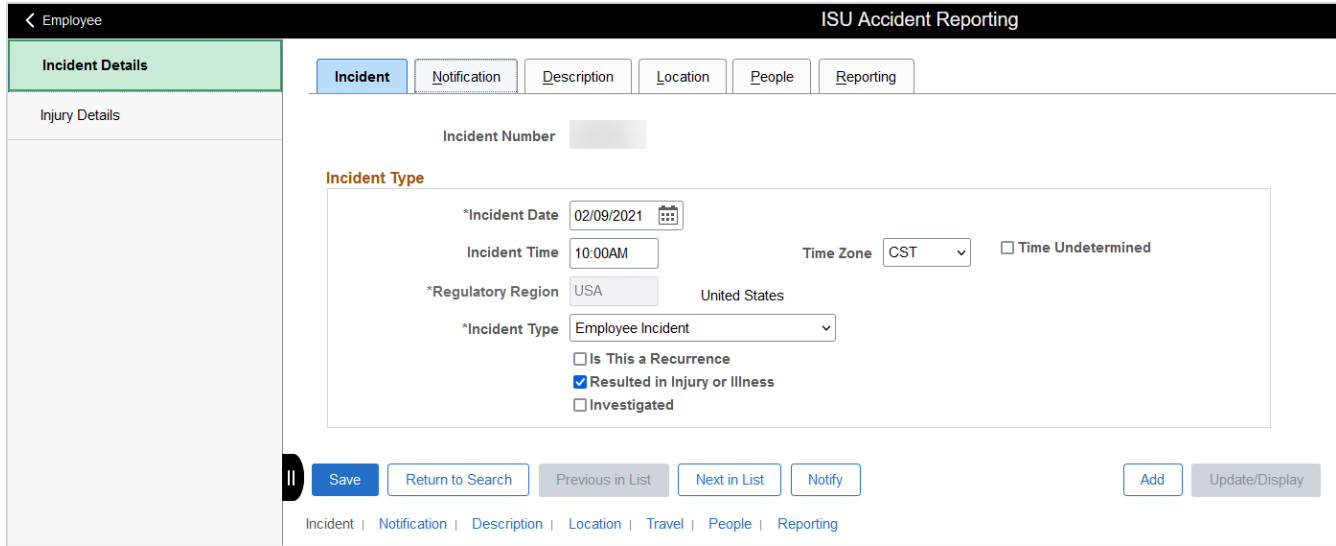

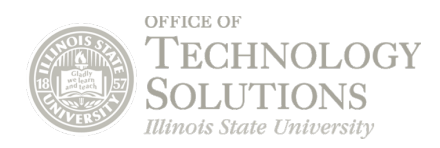

### **Incident Tab:**

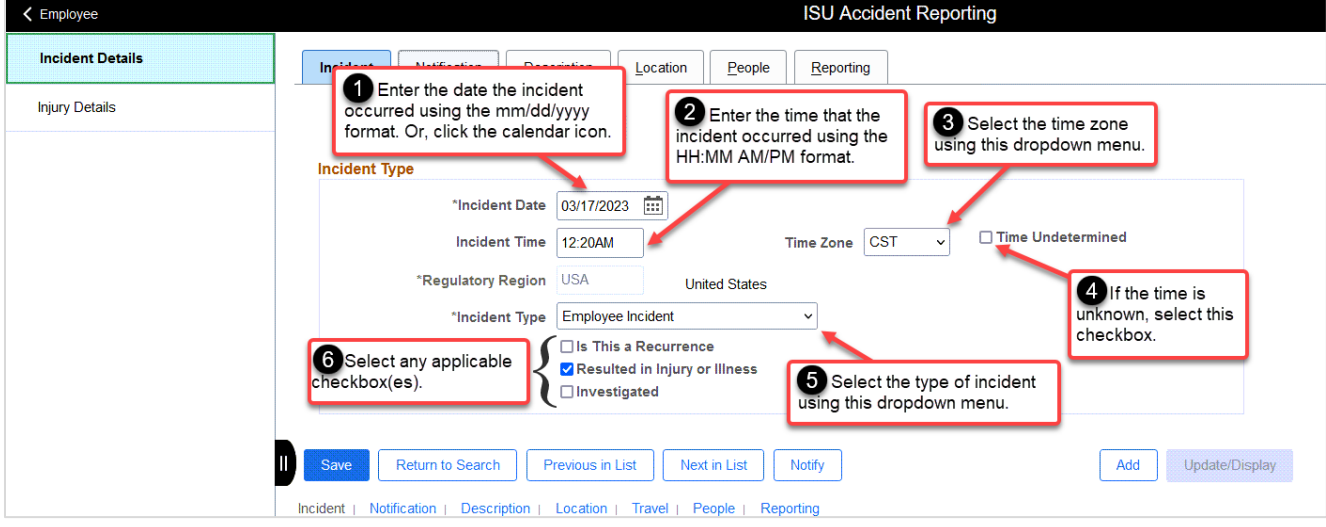

**\*Not**e: A space is **NOT** required between the time and the AM/PM distinction. For example: "10:30AM," not "10:30 AM."

### **Notification Tab:**

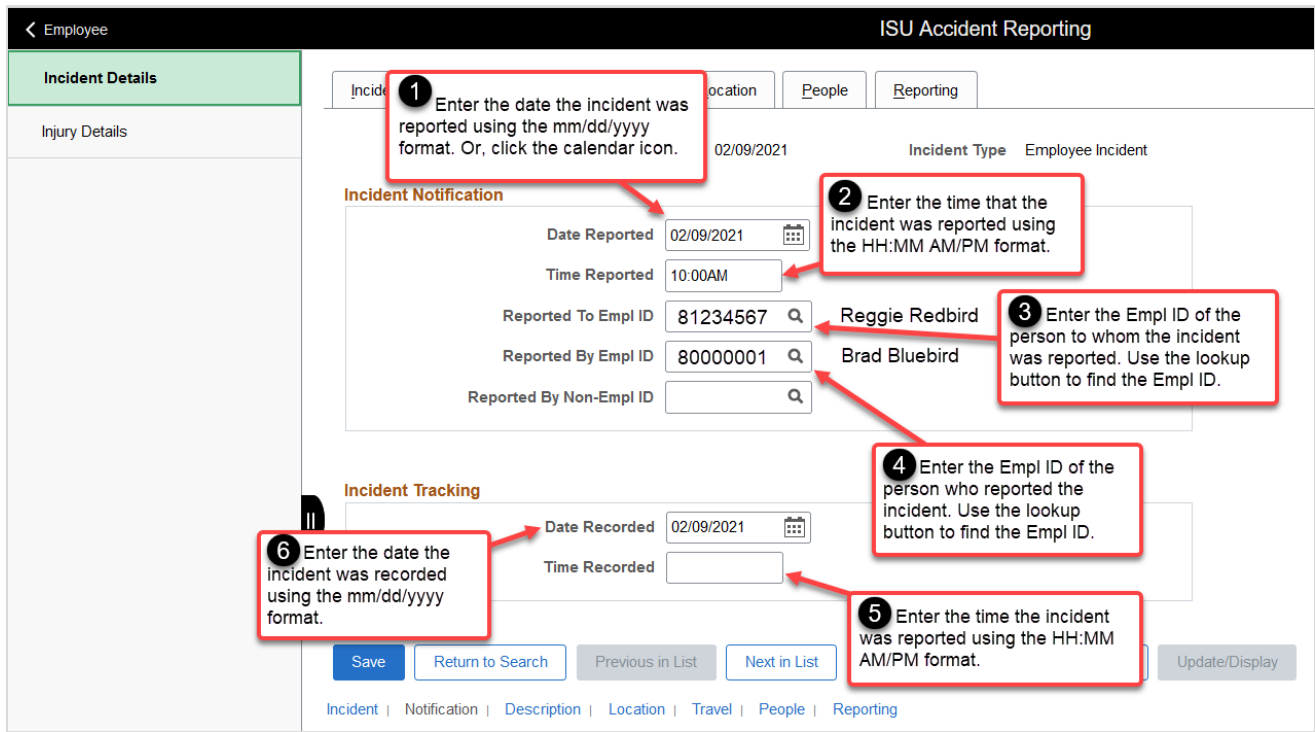

**\*Not**e: A space is **NOT** required between the time and the AM/PM distinction. For example: "10:30AM," not "10:30 AM."

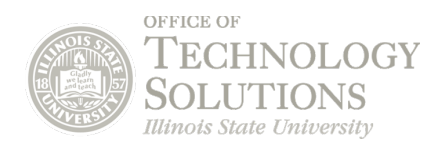

### **Description Tab:**

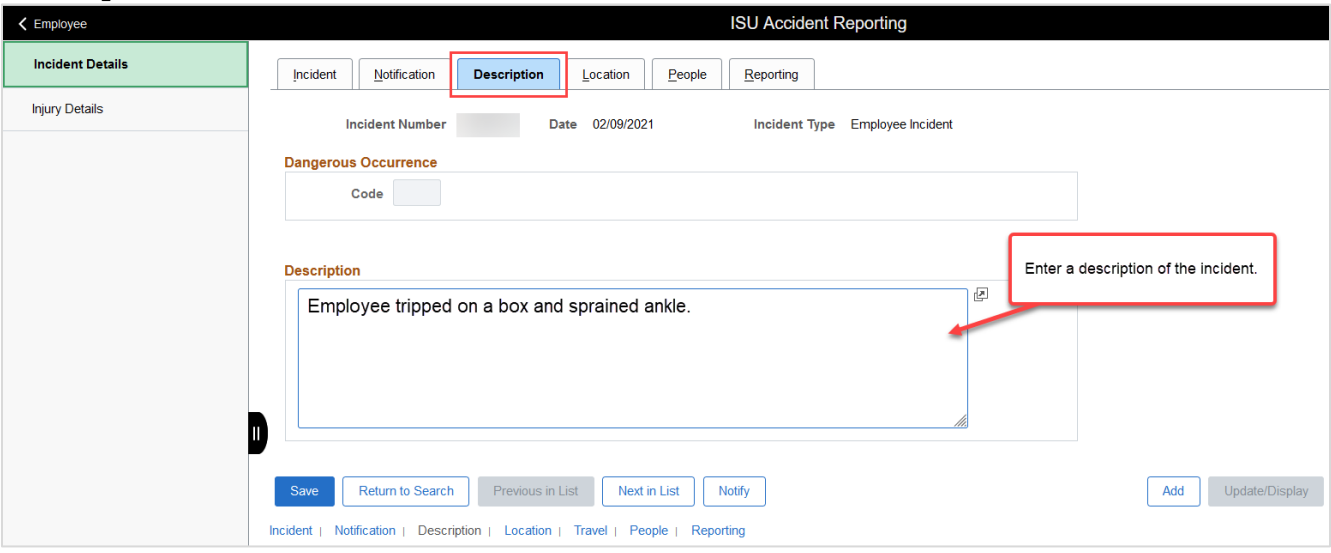

### **Location Tab:**

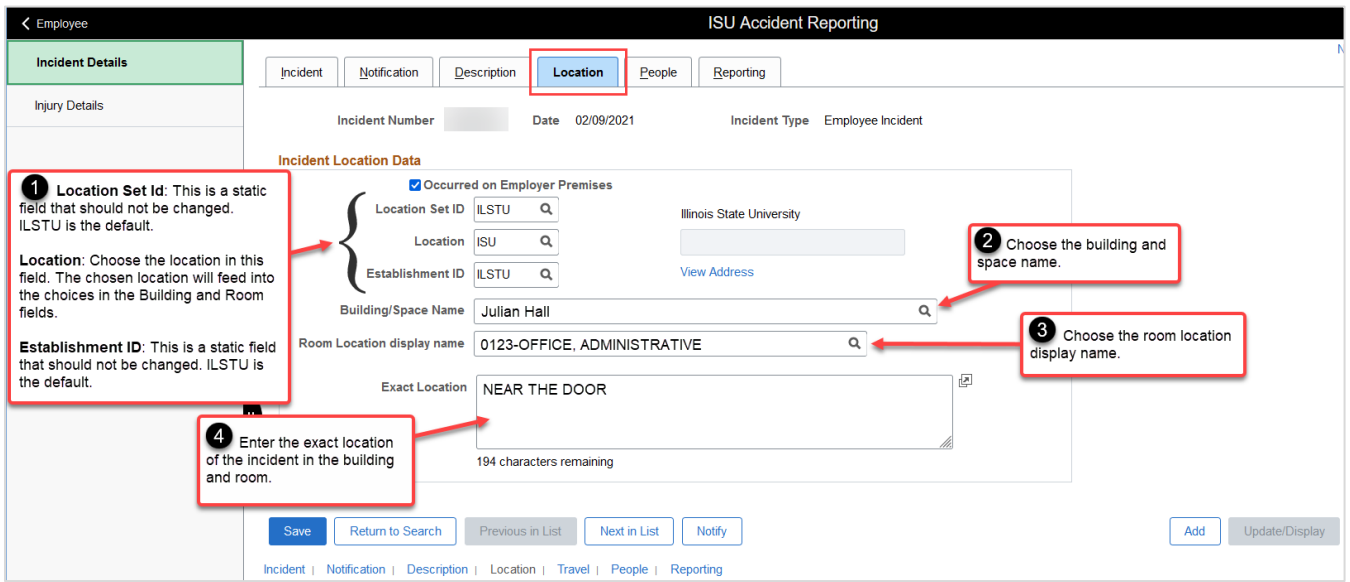

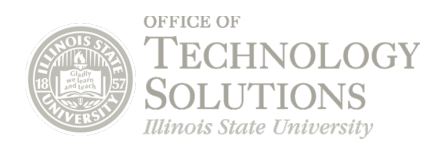

### **People Tab:**

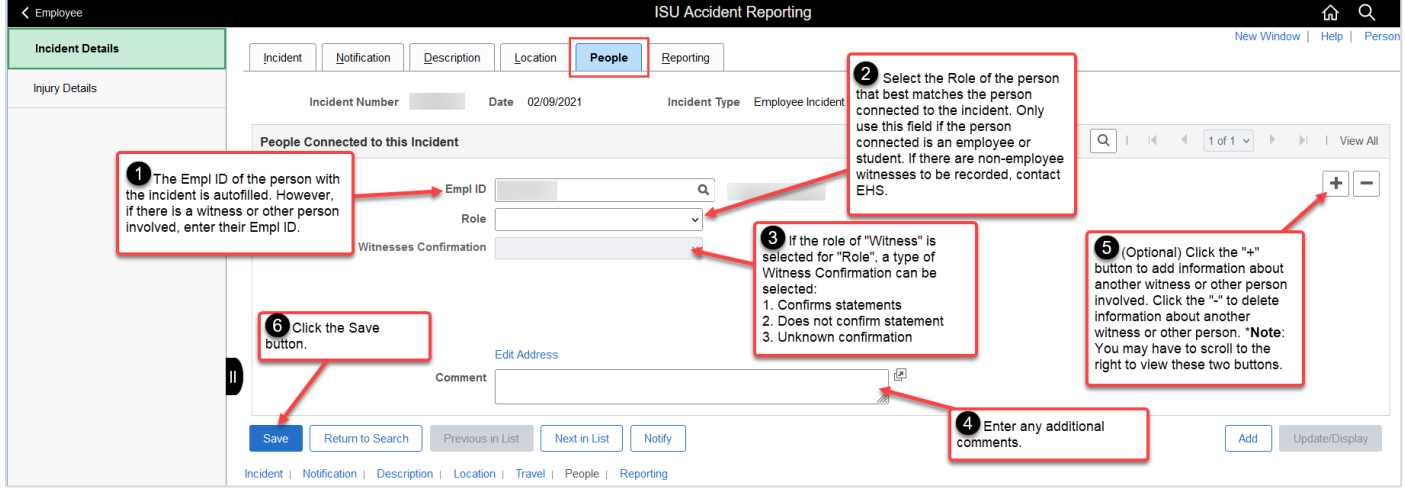

After completing all the necessary fields in this tab, click the **Save** button to save your changes.

After entering information into the incident details report, navigate to the **Injury Details** report page to fill out the report and link it to the incident details report that was just completed.

To learn how to enter information into the injury details report, scroll down to the "Injury Details" section.

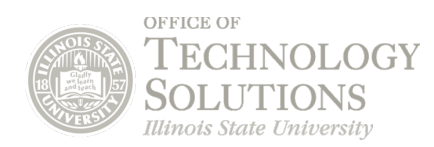

# **Editing the Incident Details Report**

#### 1. Click the **Accident Reporting** tile.

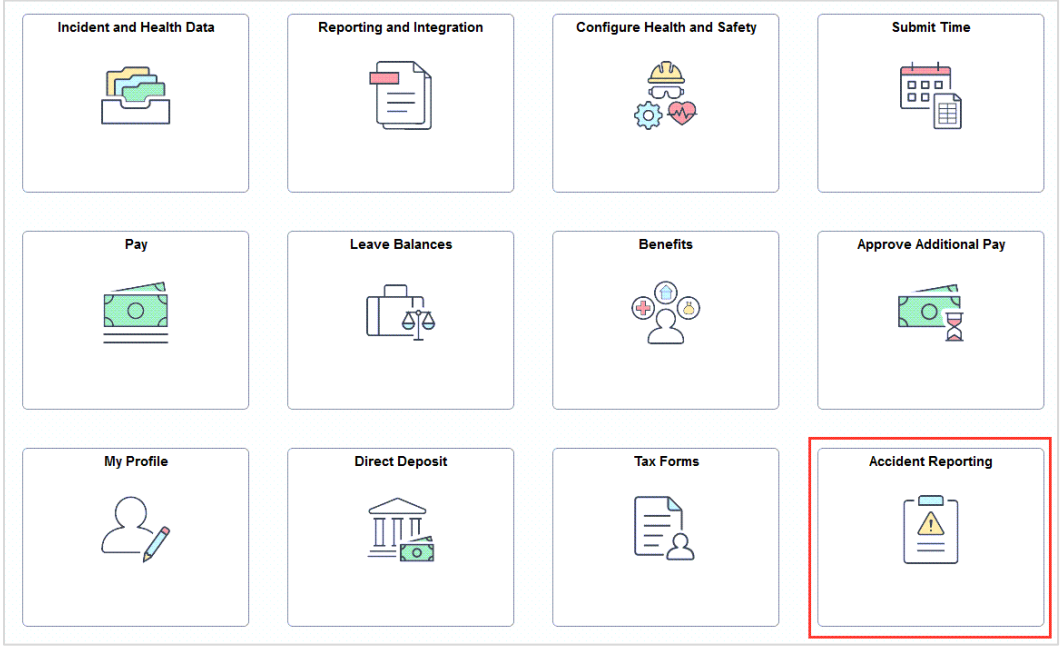

2. This will automatically open the **Incident Details** page.

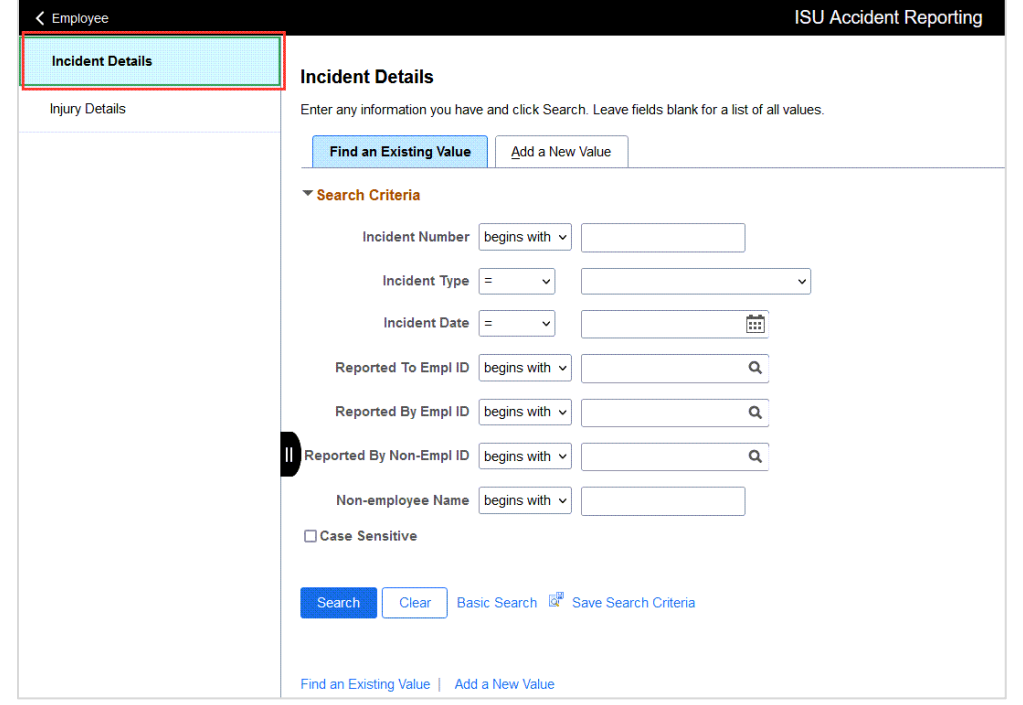

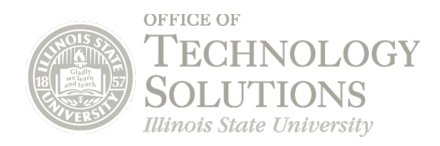

#### **Search:**

Search for the incident to update using the search fields in the **Find an Existing Value** tab.

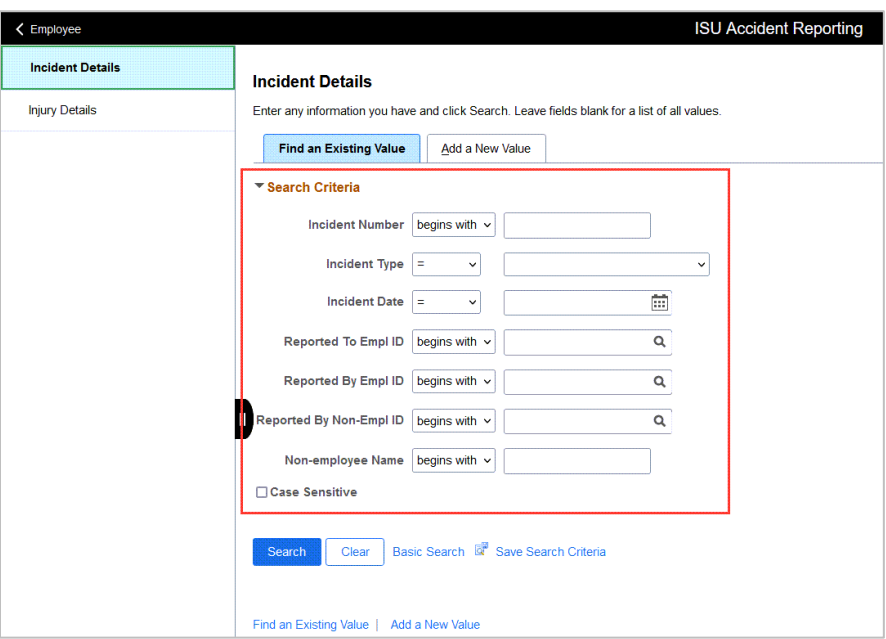

#### **Search and Select:**

A list of incidents will appear in the **Search Results** field. Click on the row of the incident to edit.

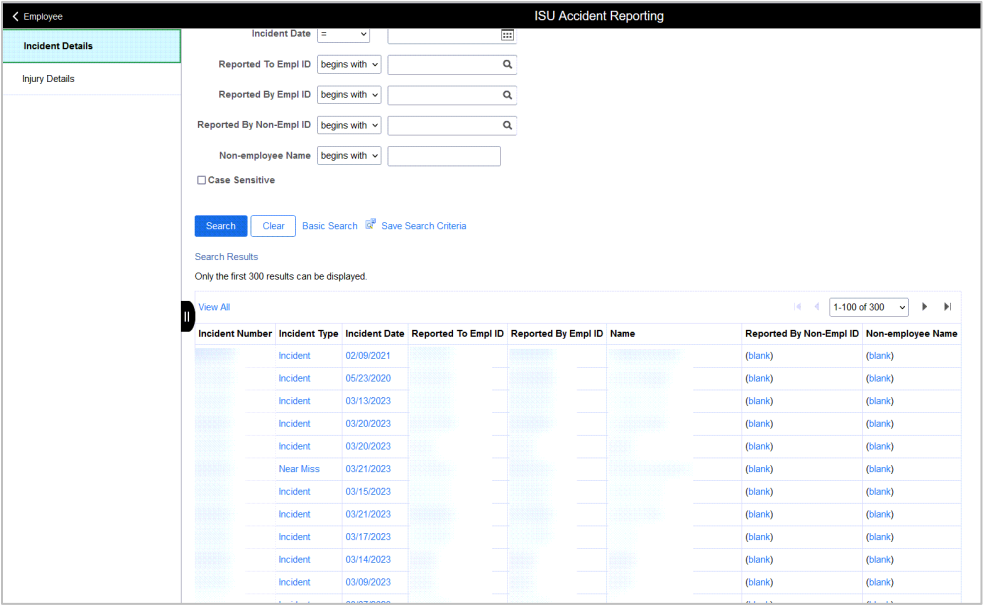

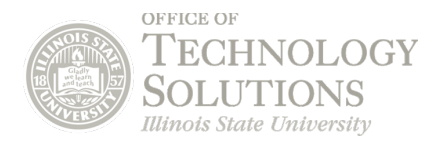

### **Edit and Save:**

Update this page with any edits or changes as needed. Once completed, click the **Save** button to save your changes.

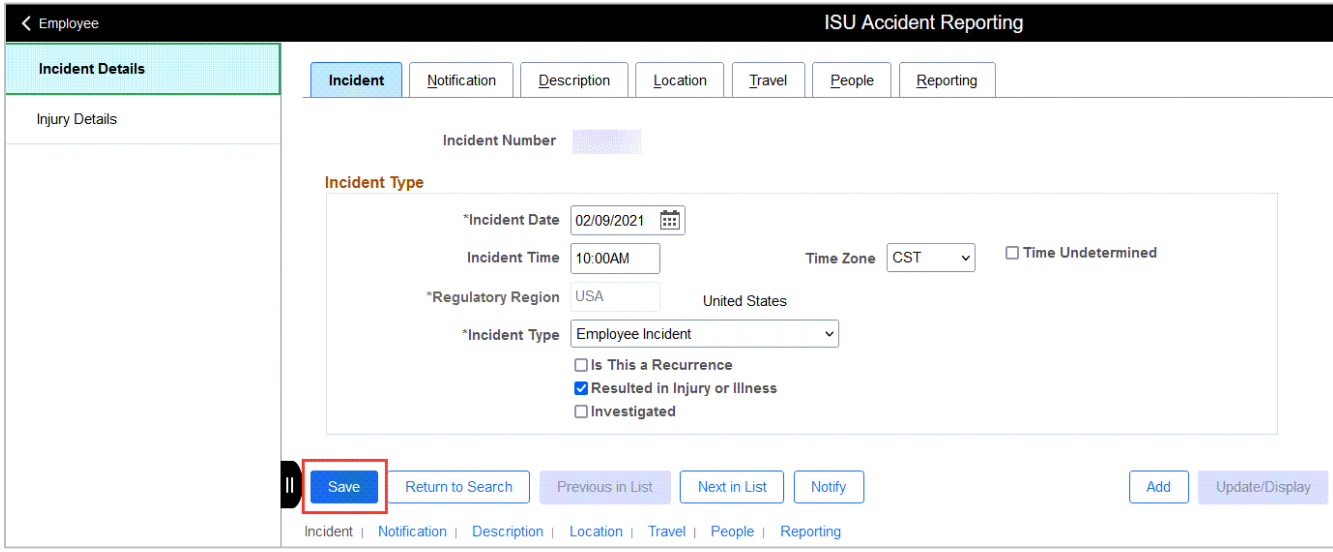

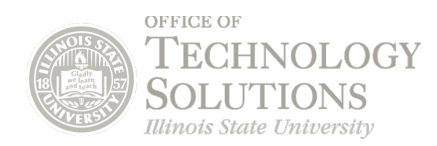

# **Injury Details**

#### **Navigate:**

Navigate to the **Injury Details** page. This will link to the **Incident Details** report that was just completed.

In the upper left of the screen, click **Injury Details**.

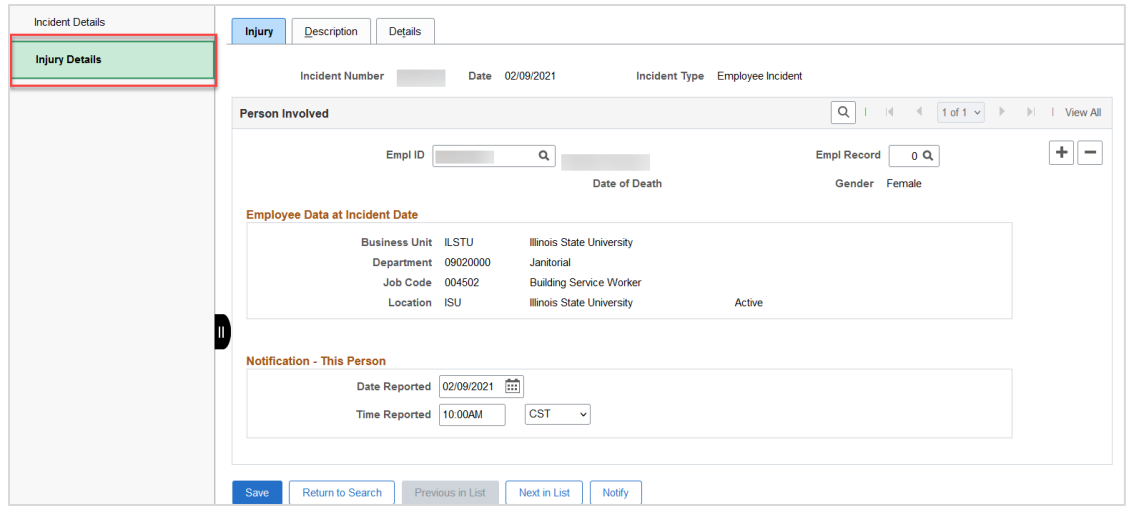

#### **Complete Each Tab:**

Complete the fields in each tab: **Injury, Description,** and **Details**.

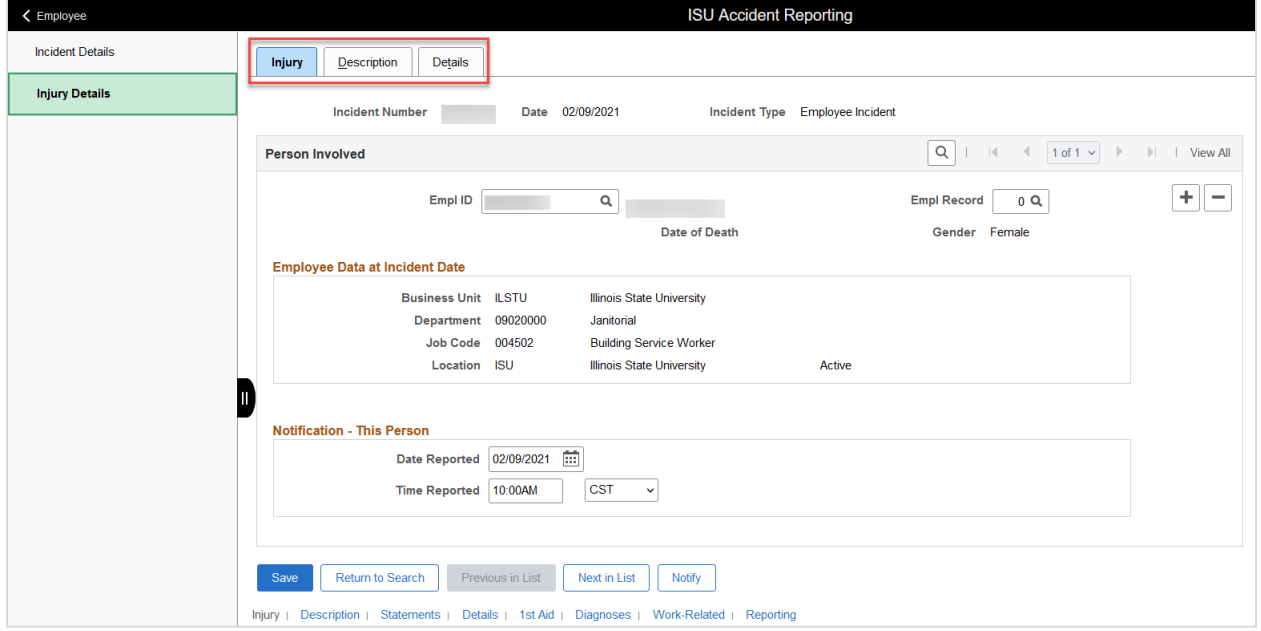

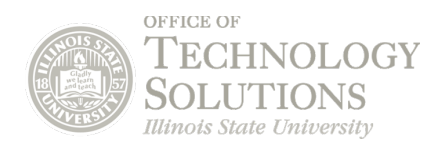

#### **Injury Tab:**

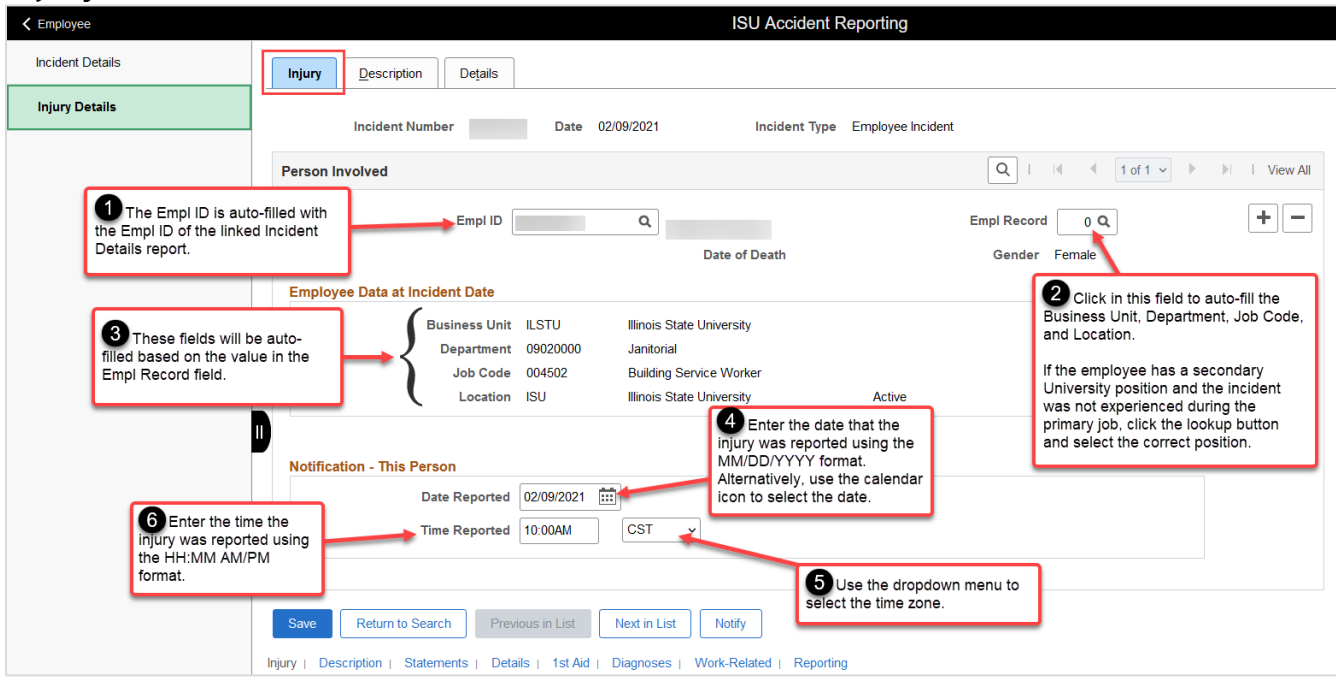

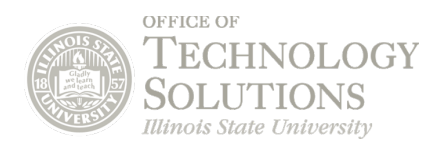

### **Description Tab:**

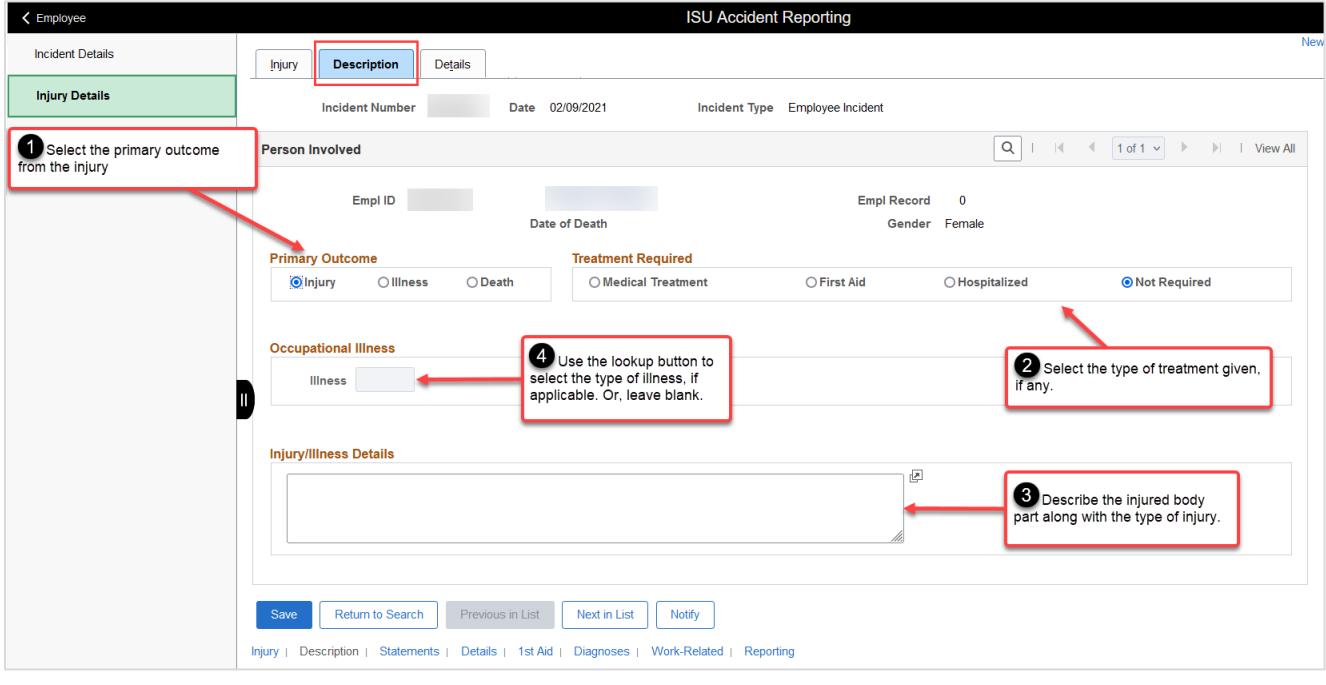

#### **Details Tab:**

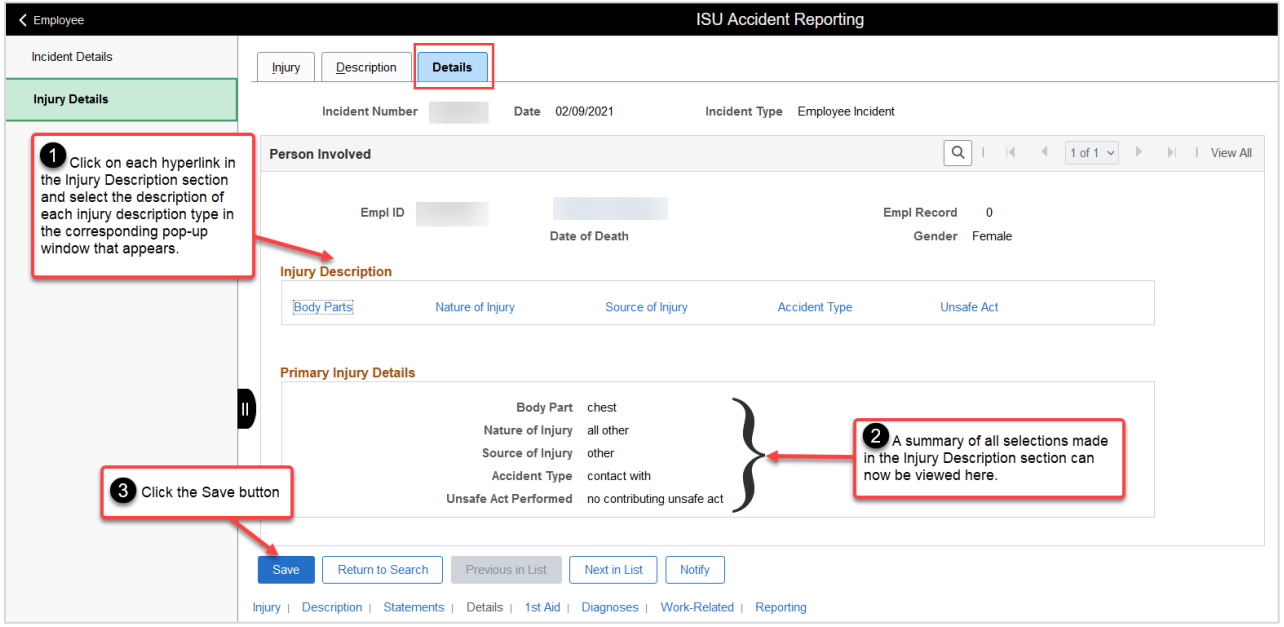

The supervisor incident entries have now been completed. Additionally, a report has been submitted to the proper EHS representative.

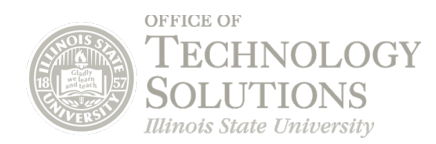

# **Editing the Injury Details Report**

If an **Injury Details** report needs to be edited or updated after being saved, follow these next steps.

#### **Navigate:**

In the upper left of the screen, click **Injury Details**.

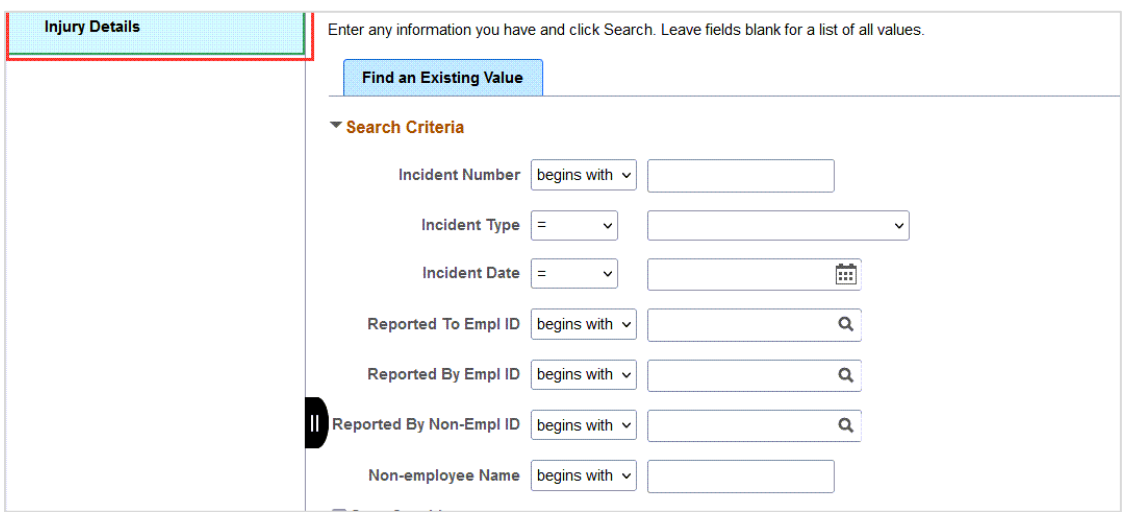

#### **Search:**

Search for the incident that to update using the search fields in the **Find an Existing Value** tab. Then, click the **Search** button.

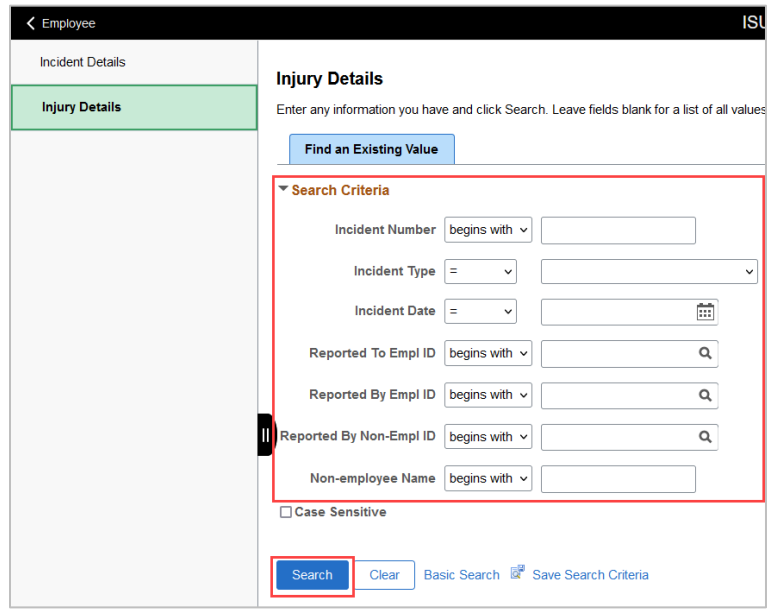

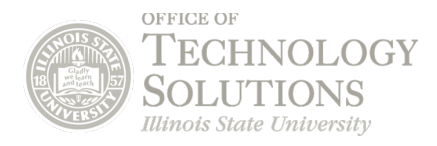

### **Search and Select:**

A list of incidents will appear in the **Search Results** field. Click on the row of the incident to edit. This will open the incident's page.

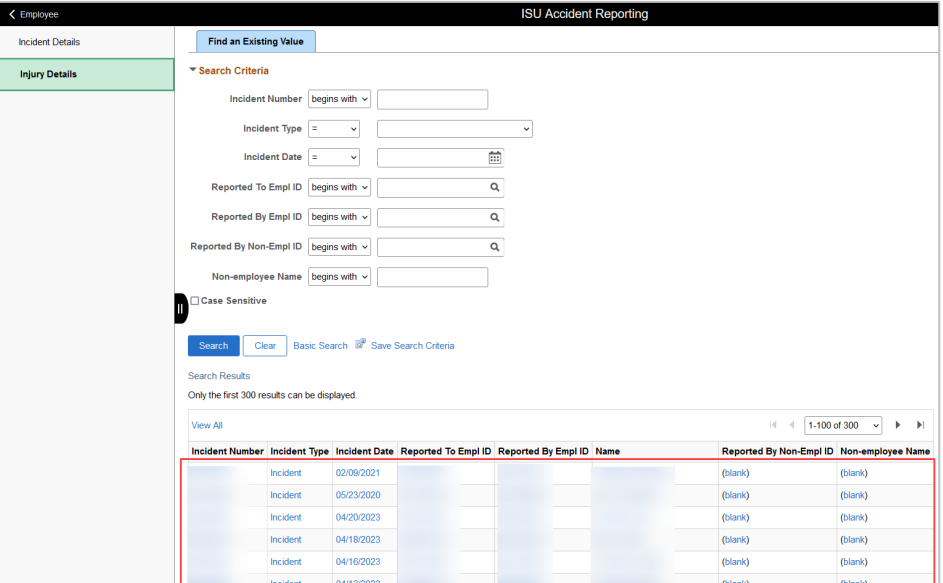

#### **Edit and Save:**

Update this page with any edits or changes as needed. Once completed, click the **Save** button to save your changes.

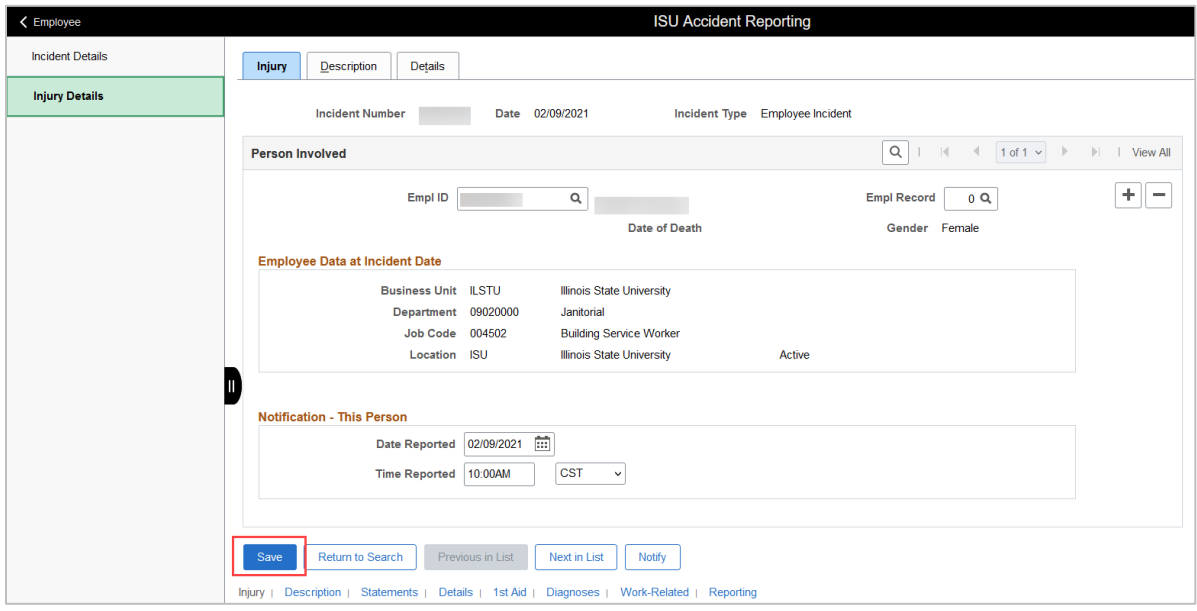